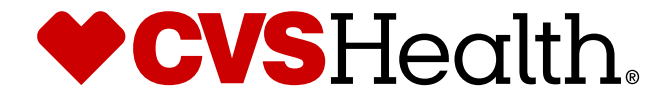

# **STIBO: Supplier Maintenance**

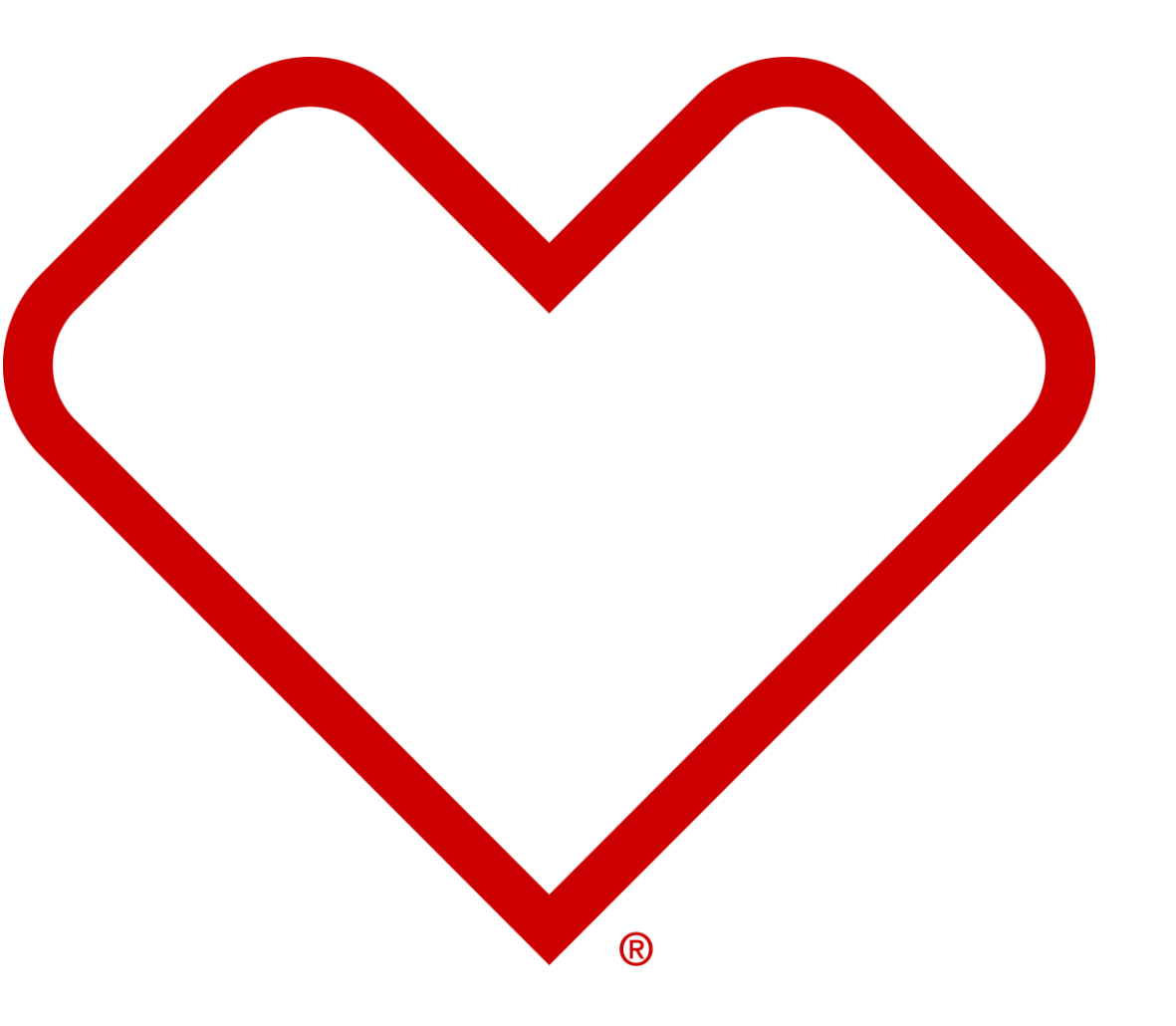

# **Contents**

- Homepage Overview
- User Setup Password change
- Identify new Maintenance vs saved Maintenance
- Initiate New Maintenance CVS/Supplier
- Complete a Maintenance already in the workflow
- Quick Tips for common Maintenance changes

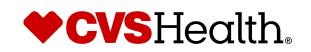

# **User Setup – Password Change**

# **Maintenance – Change Password**

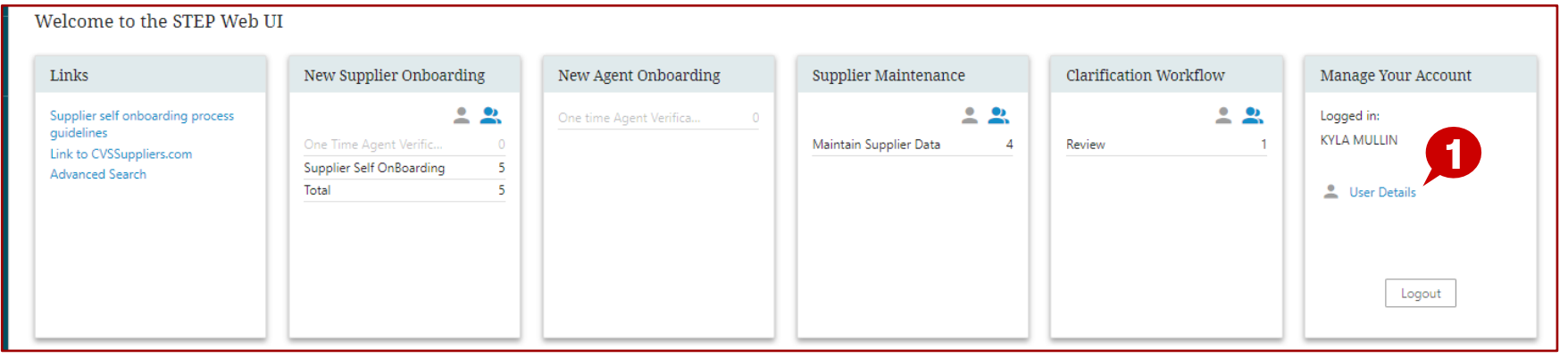

# **Description / Steps**

1. Click User Details to manually change your password

### **Tips**

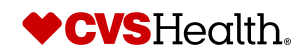

# **Maintenance – Change Password**

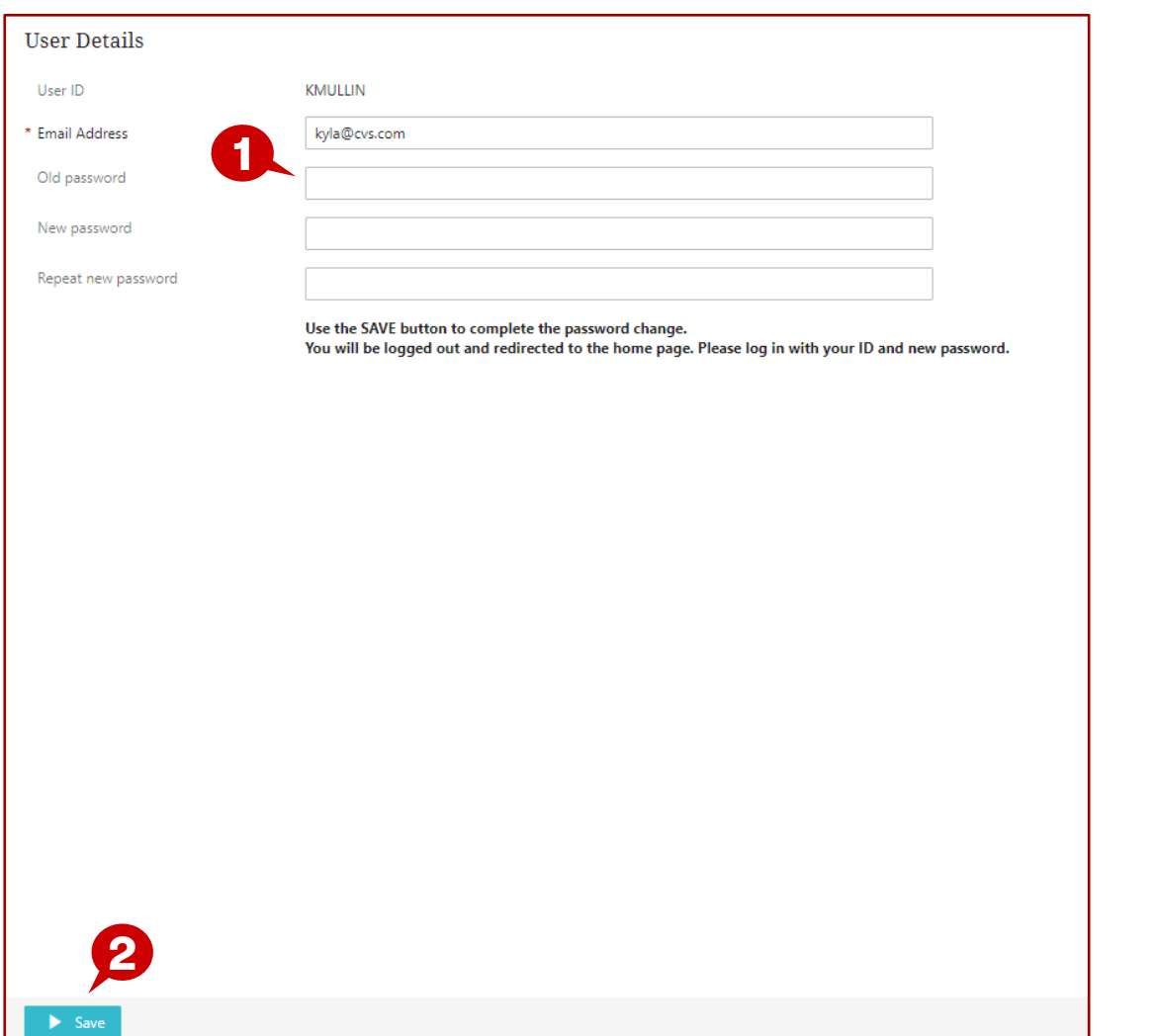

### **Description / Steps**

- 1. Enter your Old Password
	- Enter a new Password
	- Re-Enter the new Password
- 2. Click Save

#### **Tips**

If you forgot your password, you can click the forgot password button on the login screen

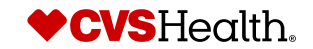

# **Maintenance – Homepage Overview**

# **Maintenance – Home Page**

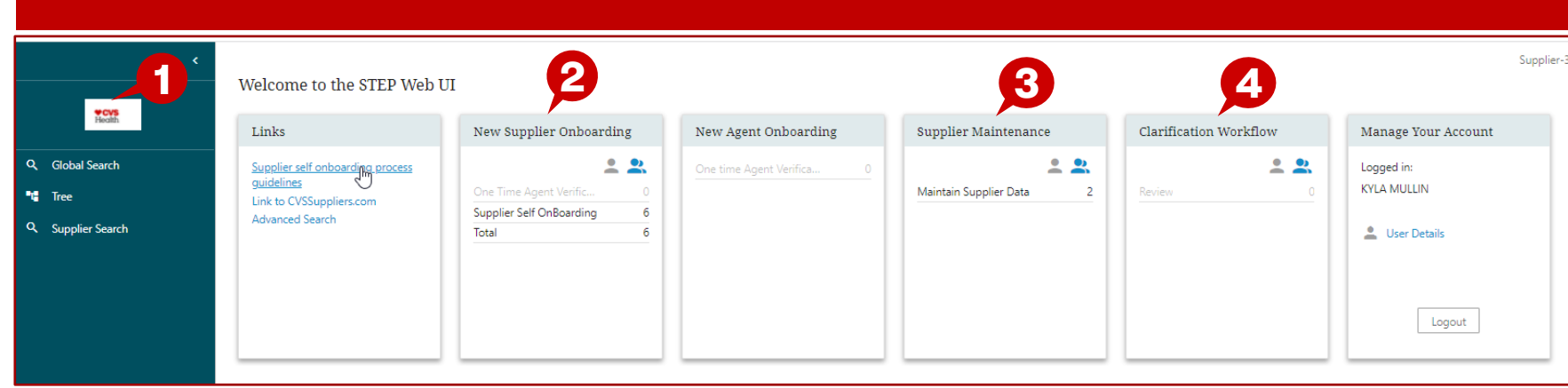

### **Description / Steps**

- *1. Click on the CVS icon to get to the home page*
- *2. New Supplier Onboarding – supplier invitations to be completed*
- *3. Supplier Maintenance – maintenance that has been started and not submitted.*
- *4. Clarification workflow – CM has made changes to your payment terms or shipment terms for you to approve*

#### **Tips**

The next slide will help you determine if there is maintenance to be completed

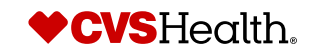

# **Maintenance – Select New or Saved Maintenance**

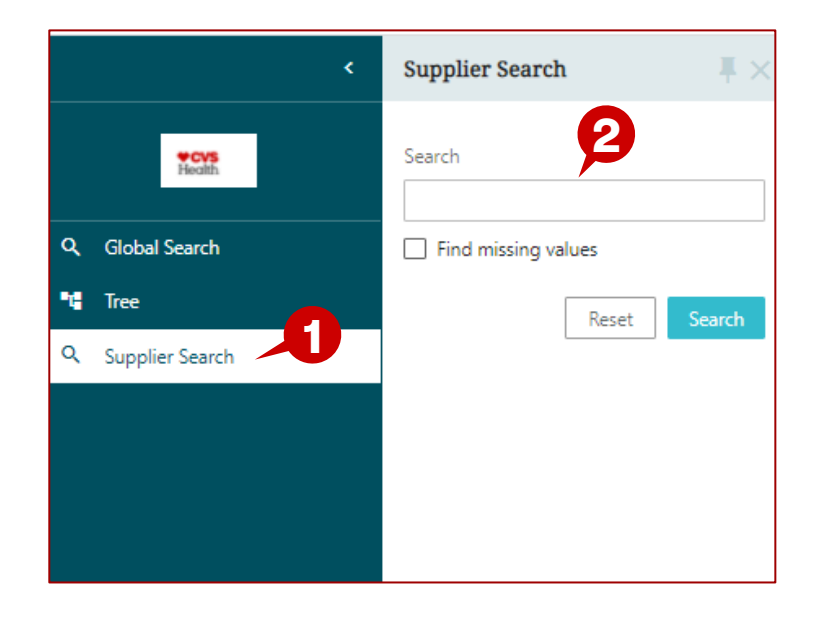

#### **New maintenance Maintenance In Progress (Saved but not Submitted)**

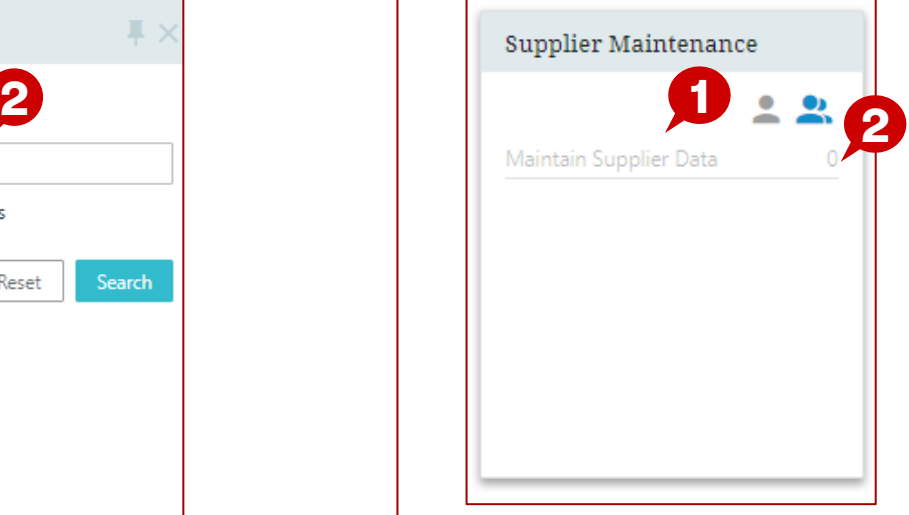

#### **New Maintenance**

*Click on the CVS icon to get to the home page* 

*New Maintenance (detailed in pages 9 thru 15)*

- *1. Select supplier search*
- *2. Begin typing in the supplier number to select the supplier*

**Saved Supplier Maintenance**

*Saved Supplier Maintenance (detailed in pages 16 thru 19)*

*Maintenance has been started and not submitted*

- *1. Hyper link will show if there is maintenance to complete*
- *2. If nothing shows, there is no maintenance in your workflow*

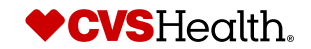

# **New Maintenance CVS Initiated**

# **Supplier Data Maintenance**

# **Stibo Home Screen**

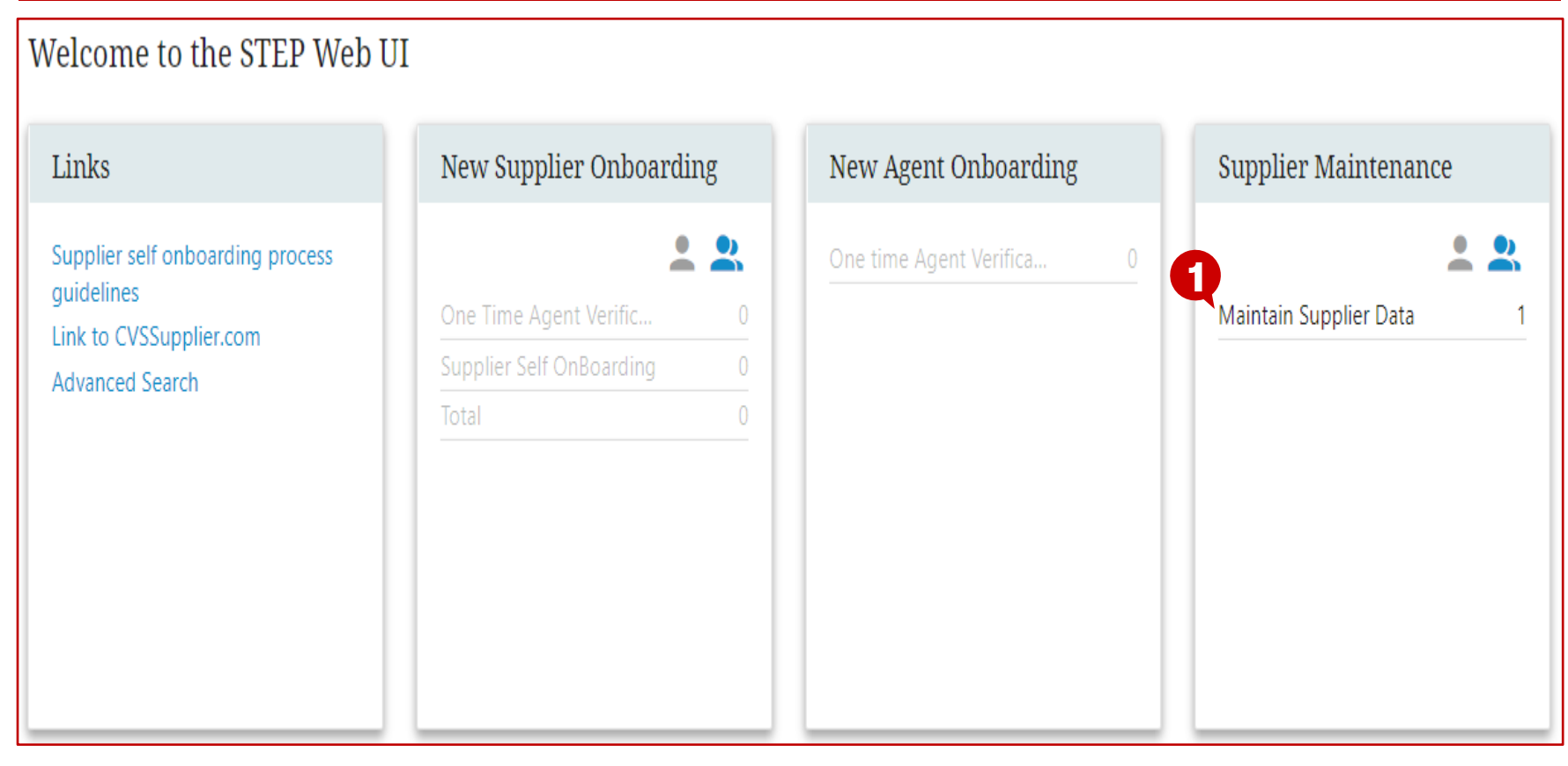

# **Description / Steps**

*Upon login the user will be in the Stibo home screen. If CVS Health has made a change that requires attention, it will be in the "Supplier Maintenance" workflow*

*1. Click "Maintain Supplier Data"*

#### **Tips**

*ES*

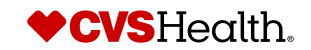

# **Supplier Data Maintenance**

## **Supplier Maintenance Workflow**

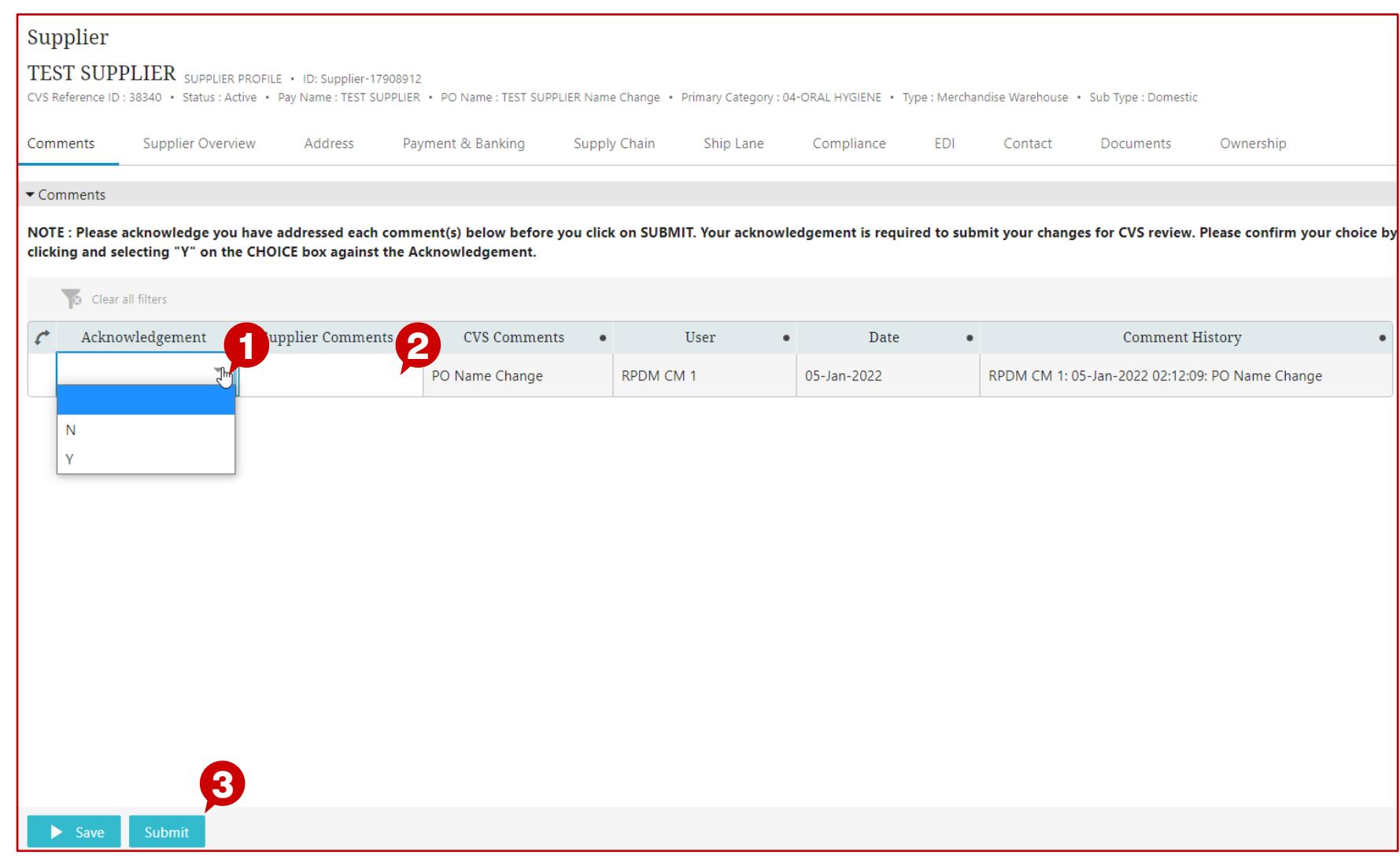

## **Description / Steps**

*Comments will indicate what has changed and the supplier will be asked to acknowledge the change. Additionally, comments can be sent back to CVS Health*

- *Based on the comment, supplier can review the change in the appropriate worksheet*
- *1. Double click the Acknowledgement and select "Y" or "N"*
- *2. Enter supplier comments (optional)*
- *3. "Submit" acknowledgement / comments*

**Tips**

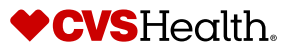

*ES*

# **New Maintenance Supplier Initiated**

# **New Maintenance – Supplier Search**

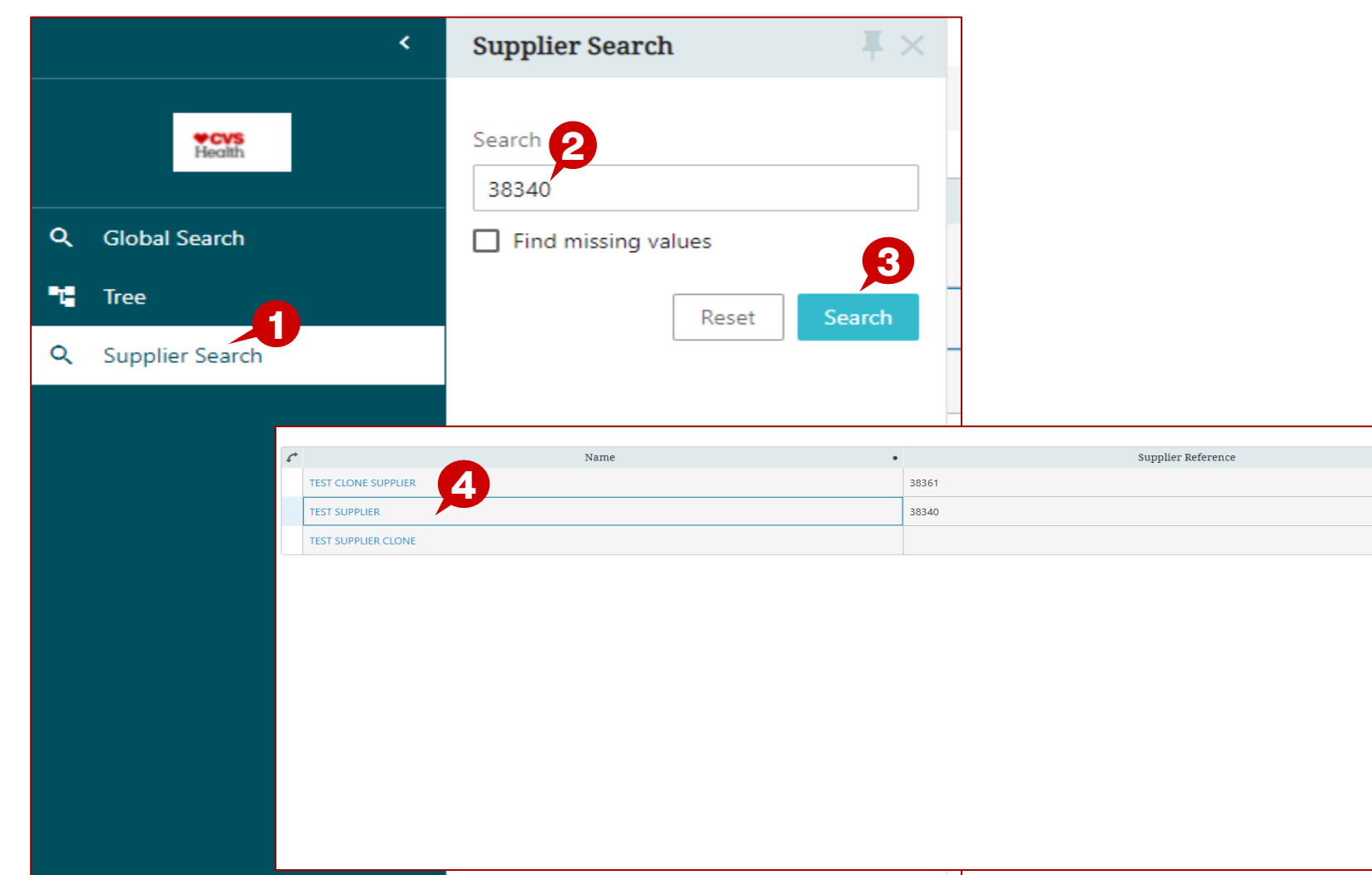

# **Description / Steps**

*1. Click on 'Supplier Search'*

*2. Enter Supplier Name or reference number in the text box*

*3. Click 'Search'*

*4. Select the Supplier Name*

#### **Tips**

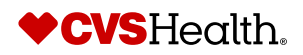

# **New Maintenance – Begin Update**

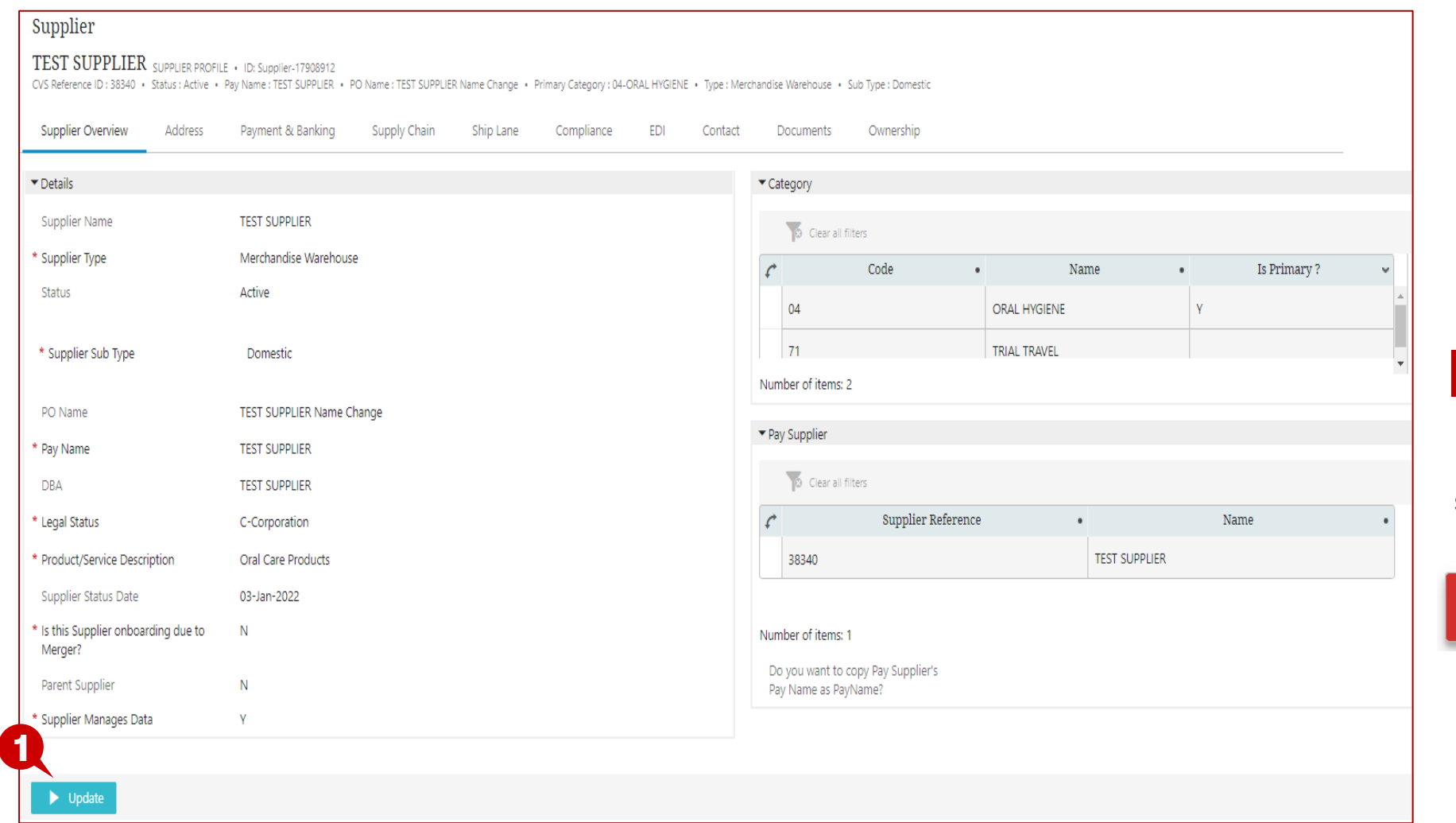

# **Description / Steps**

*1. Once the Supplier record opens, click on 'Update'*

### **Tips**

If you get below error message, skip to page 17

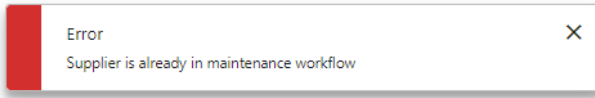

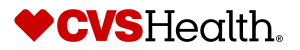

# **New Maintenance –Segments to Edit**

# **Editable Segments Description / Steps**

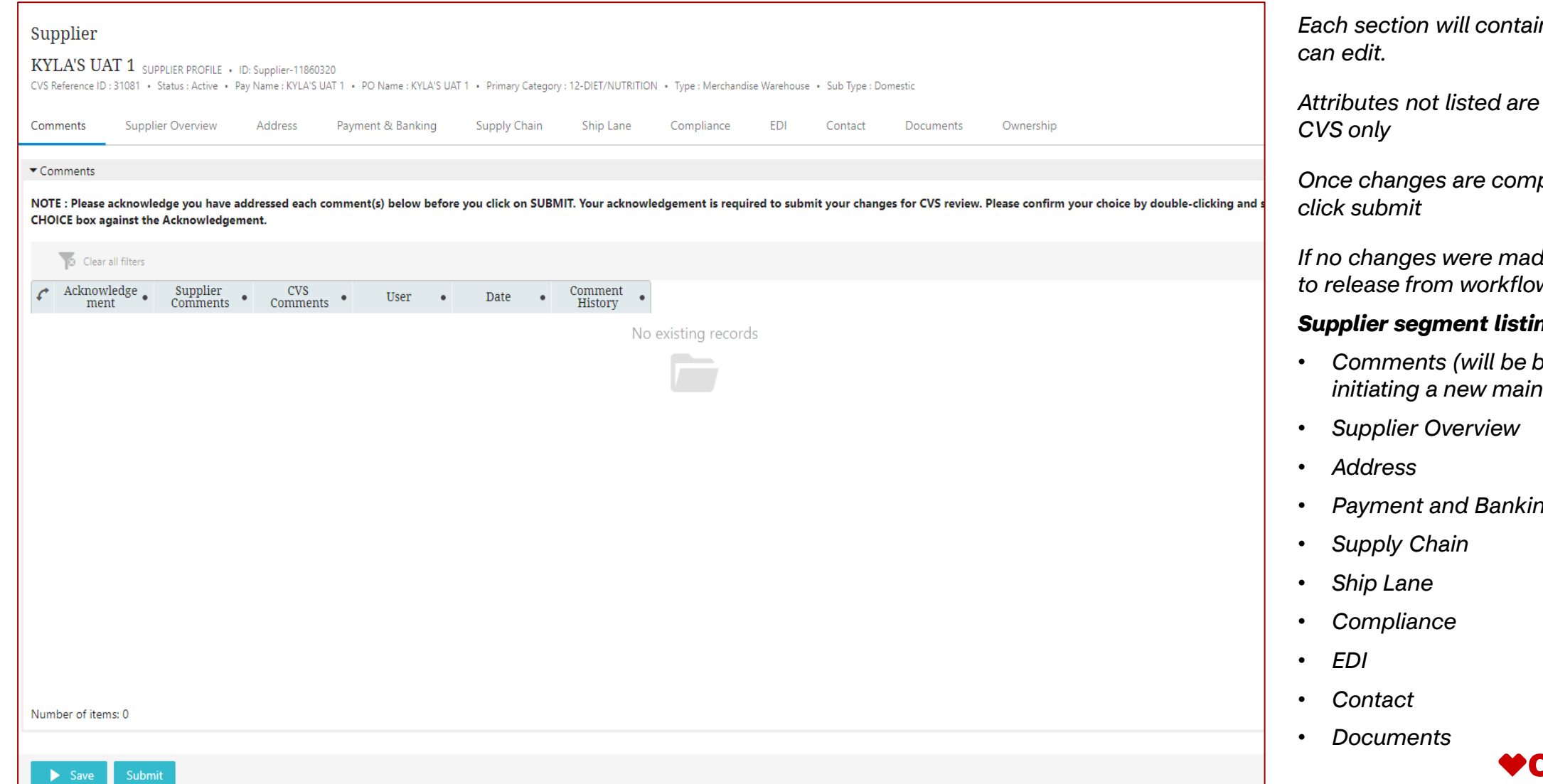

*Each section will contain attributes you* 

*Phanaged by* 

*Once changes are complete you must* 

*If no changes were made, click submit to release from workflow*

#### *Supplier segment listing to review*

- *Comments (will be blank when initiating a new maintenance)*
- *Payment and Banking*

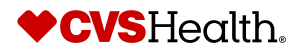

# **Supplier already in Maintenance Workflow**

# **Maintenance – Supplier is already in Maintenance Workflow**

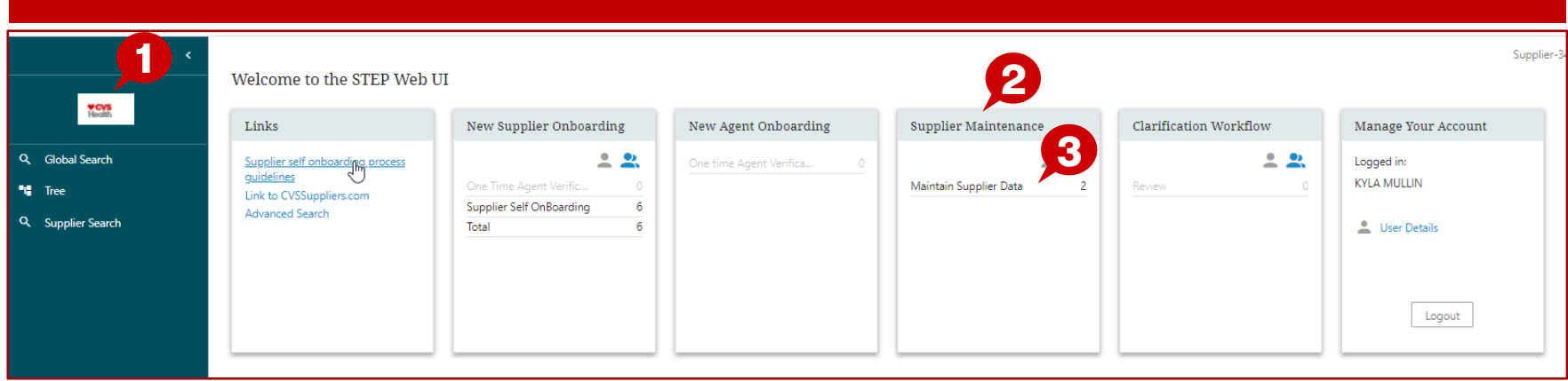

#### **Description / Steps**

- *1. Click on the CVS icon to get to the home page*
- *2. Supplier Maintenance – maintenance that has been started and not submitted.*
- *3. Maintain Supplier Data – Link identifying how many vendors have open maintenance*
	- *Click the link to get to the supplier listing*

#### **Tips**

If no maintenance needs to be completed the link will not be active and the count will be zero

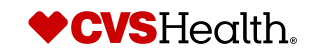

# **Maintenance –Supplier is already in Maintenance Workflow**

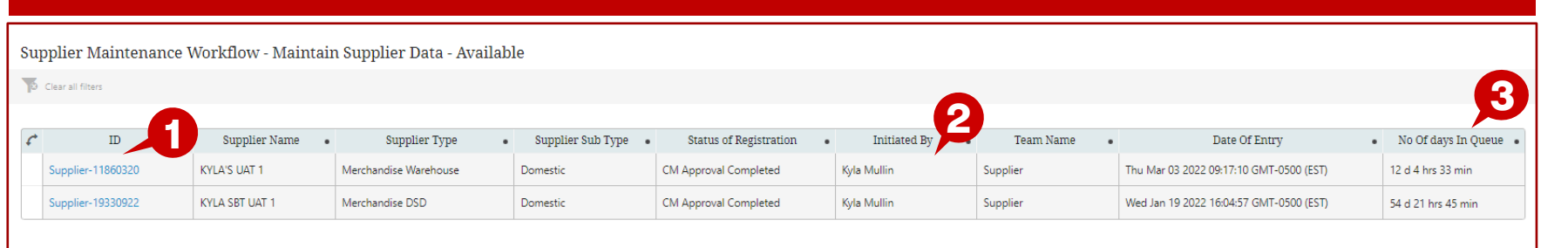

#### **Description / Steps**

- 1. Supplier ID link click to continue maintenance that was saved and not submitted
- 2. "Initiated by" identifies who started the workflow
- 3. Number of days it has been in the maintenance workflow

**Tips**

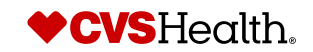

# **Maintenance –Supplier is already in Maintenance Workflow**

# **Editable Segments Description / Steps**

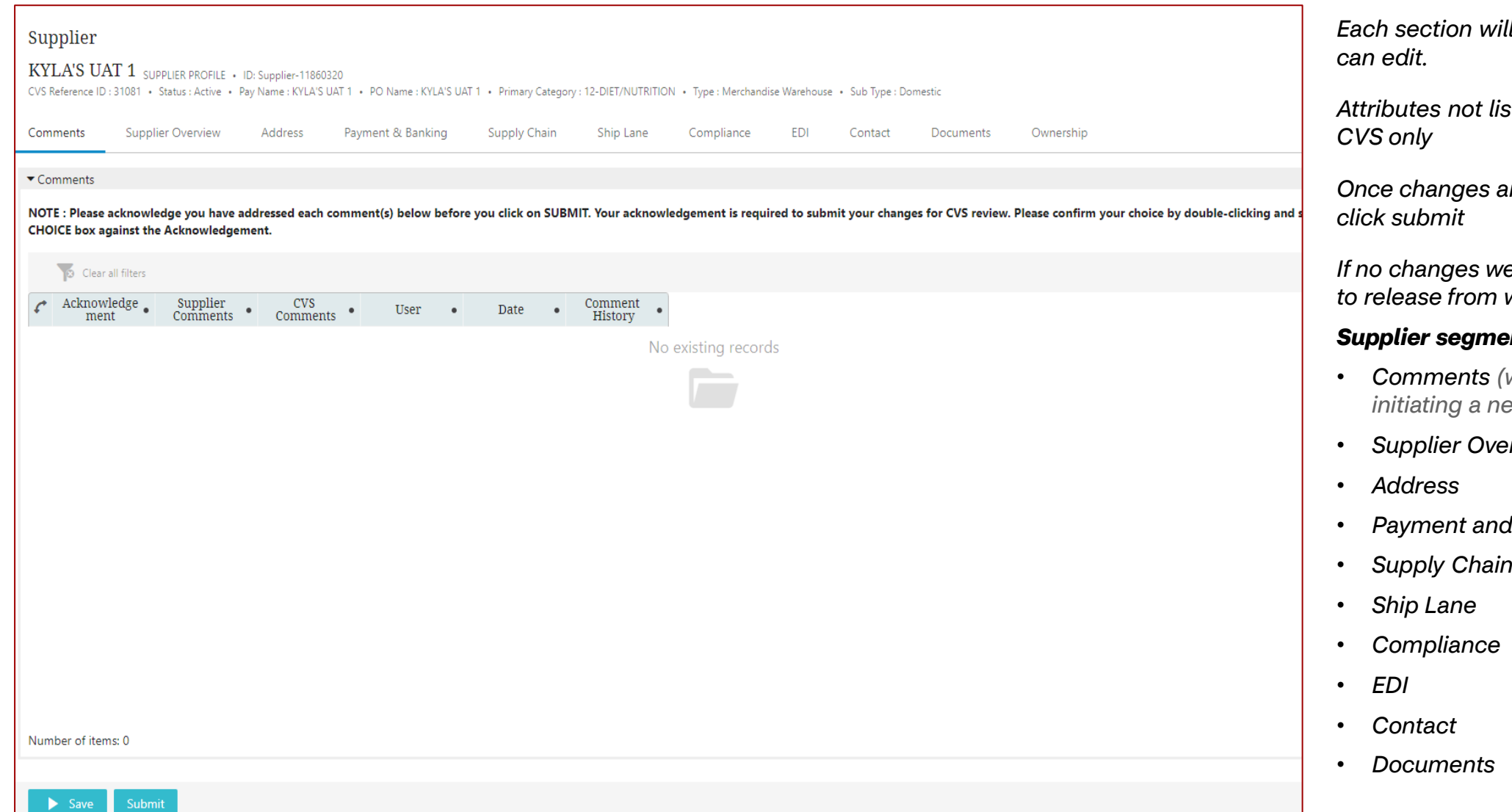

*Each section will contain attributes you* 

*Attributes not listed are managed by* 

*Once changes are complete you must* 

*If no changes were made, click submit to release from workflow*

#### *Supplier segment listing to review*

- *Comments (will be blank when initiating a new maintenance)*
- *Supplier Overview*
- *Payment and Banking*
- 

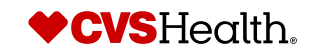

# **Quick Tips for Common Maintenance Changes**

# **Supplier Overview - Maintenance**

# **Adding a Pay Supplier Description / Steps**

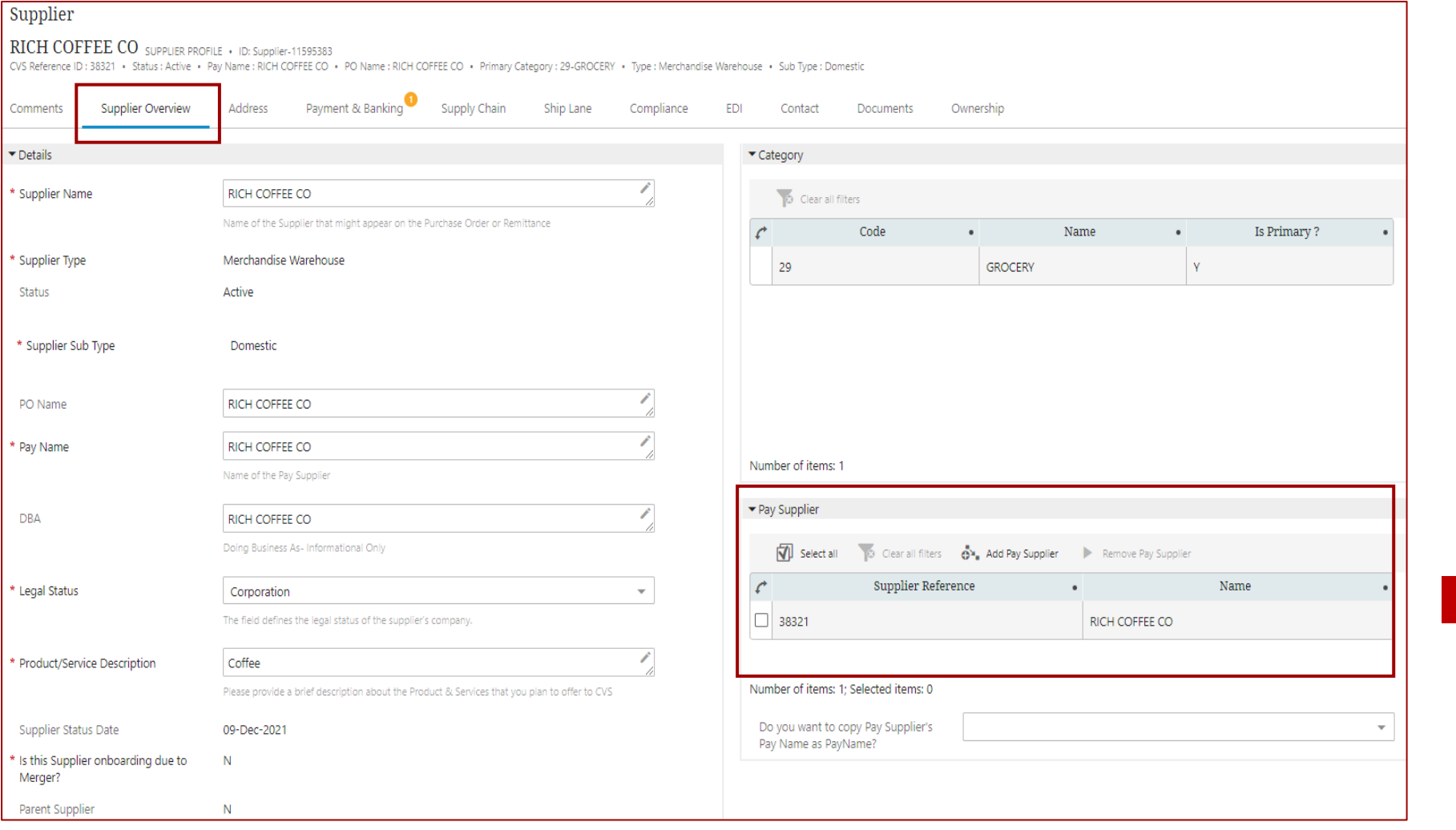

*This field is in 'Supplier Overview'*

### **Tips**

*Next slide will provide guidelines on adding a Pay Supplier*

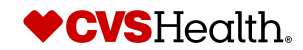

# **Supplier Overview - Maintenance**

# **Adding a Pay Supplier Description / Steps**

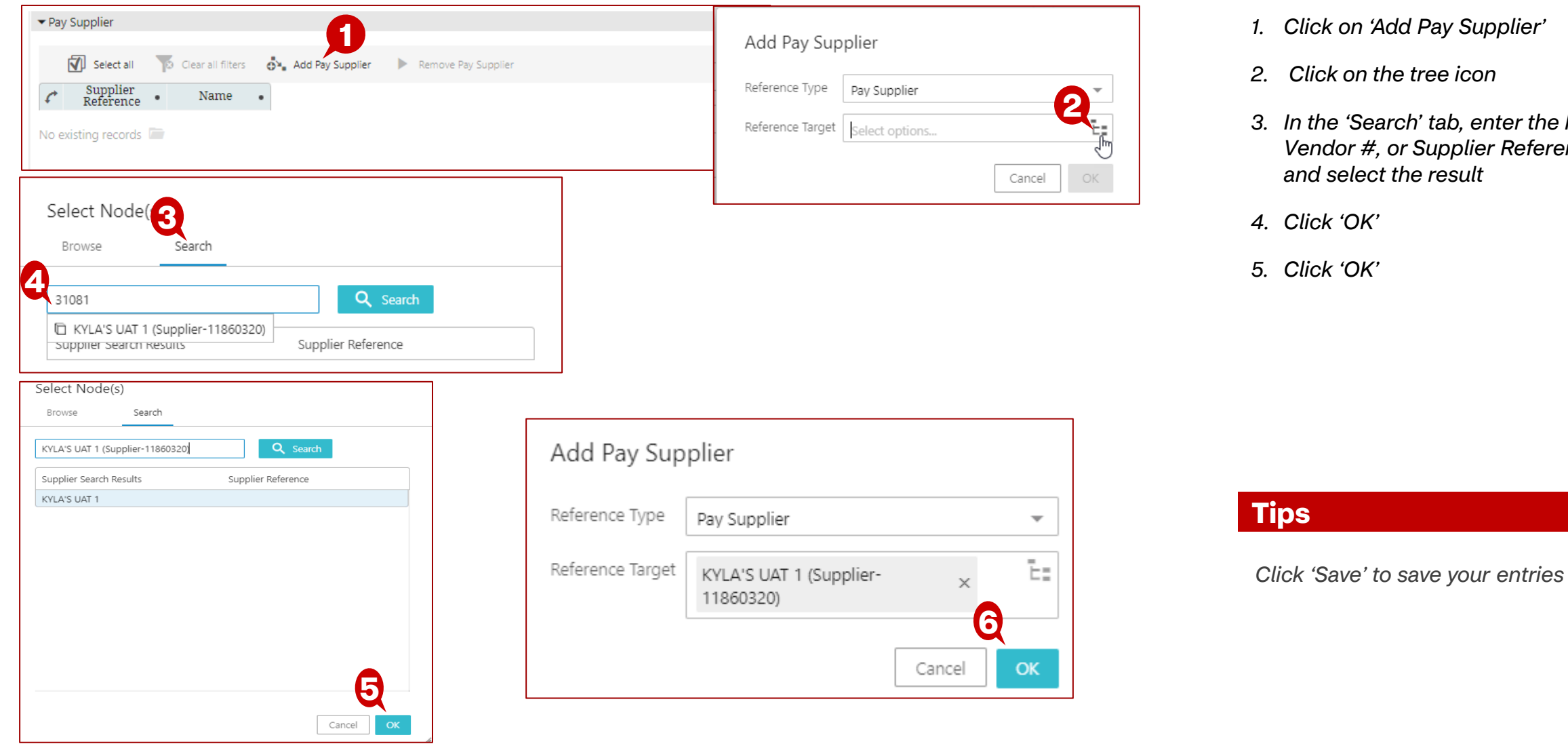

- *1. Click on 'Add Pay Supplier'*
- *2. Click on the tree icon*
- *3. In the 'Search' tab, enter the Pay Vendor #, or Supplier Reference# and select the result*
- *4. Click 'OK'*
- *5. Click 'OK'*

**Tips**

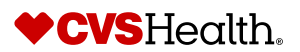

# **Address Maintenance – Create New Address**

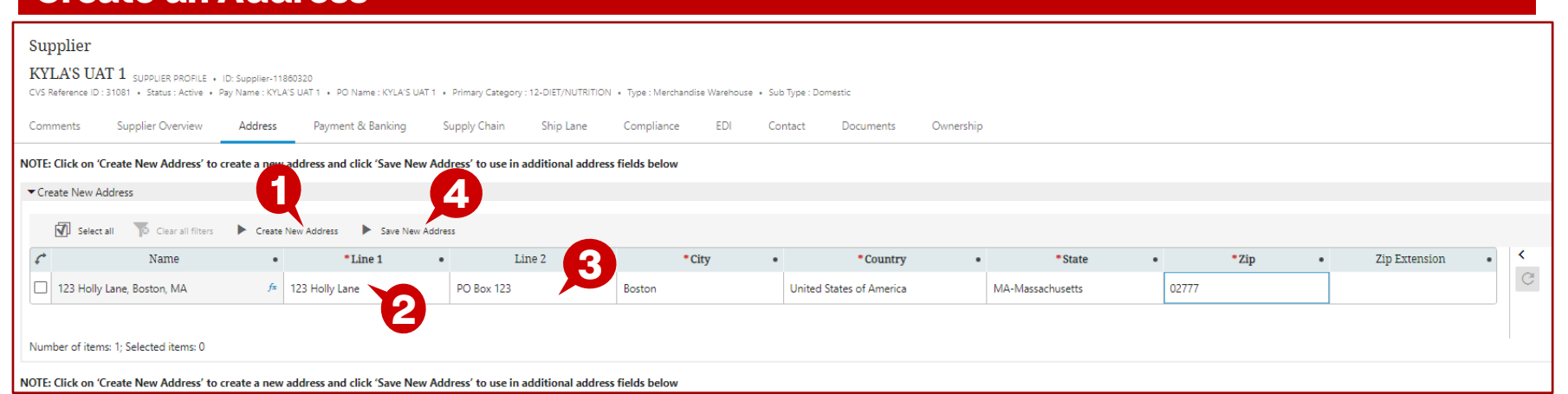

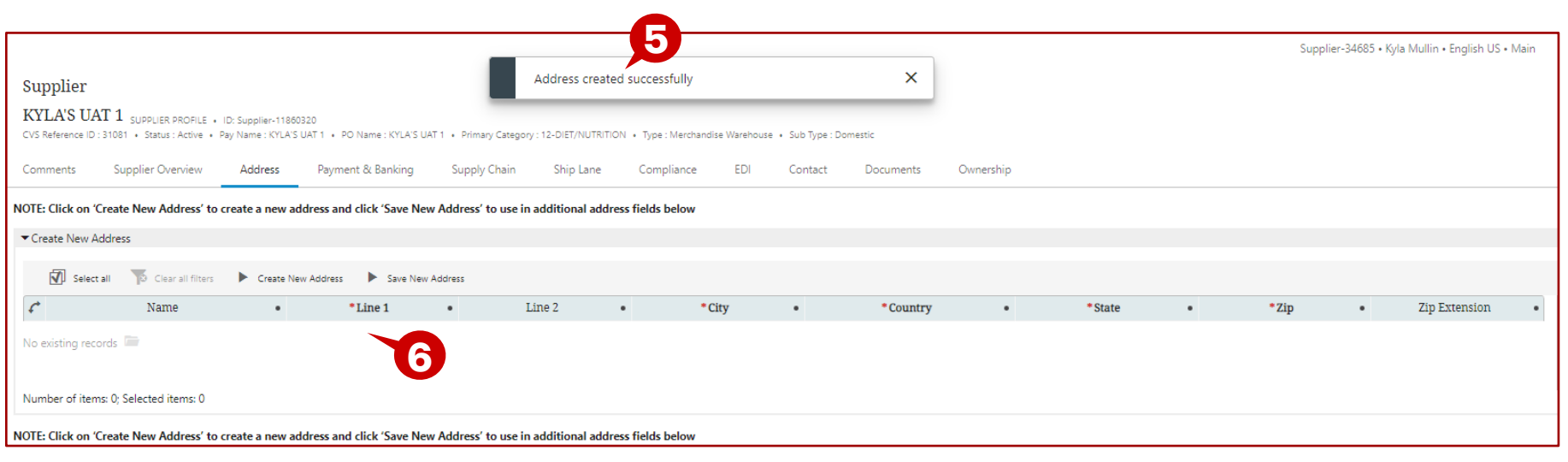

#### **Create an Address Description / Steps**

- *1. Click Create new Address*
- *2. Double click in the line 1 box to begin adding the address*
- *3. Line 2 can be used for PO Box information or skipped*

*City, State and Zip Code are required*

#### *4. Click Save address when done*

*5. Pop-up to indicate that the address was created successfully.*

#### *6. Address info will then clear out*

• *Repeat steps 1 thru 6 for each address that is needed to represent your company*

#### **Tips**

*Click 'Save' to save your entries*

Once address is saved you are ready to add the new existing address

*Upon clicking "Save New Address", the address will disappear from the Create New Address section but will be available to be reused in other address*  fields on this page<sup>t</sup> CVSHealth.

# **Address Maintenance – Change an Address**

### **Change Existing Address – Add/Remove**

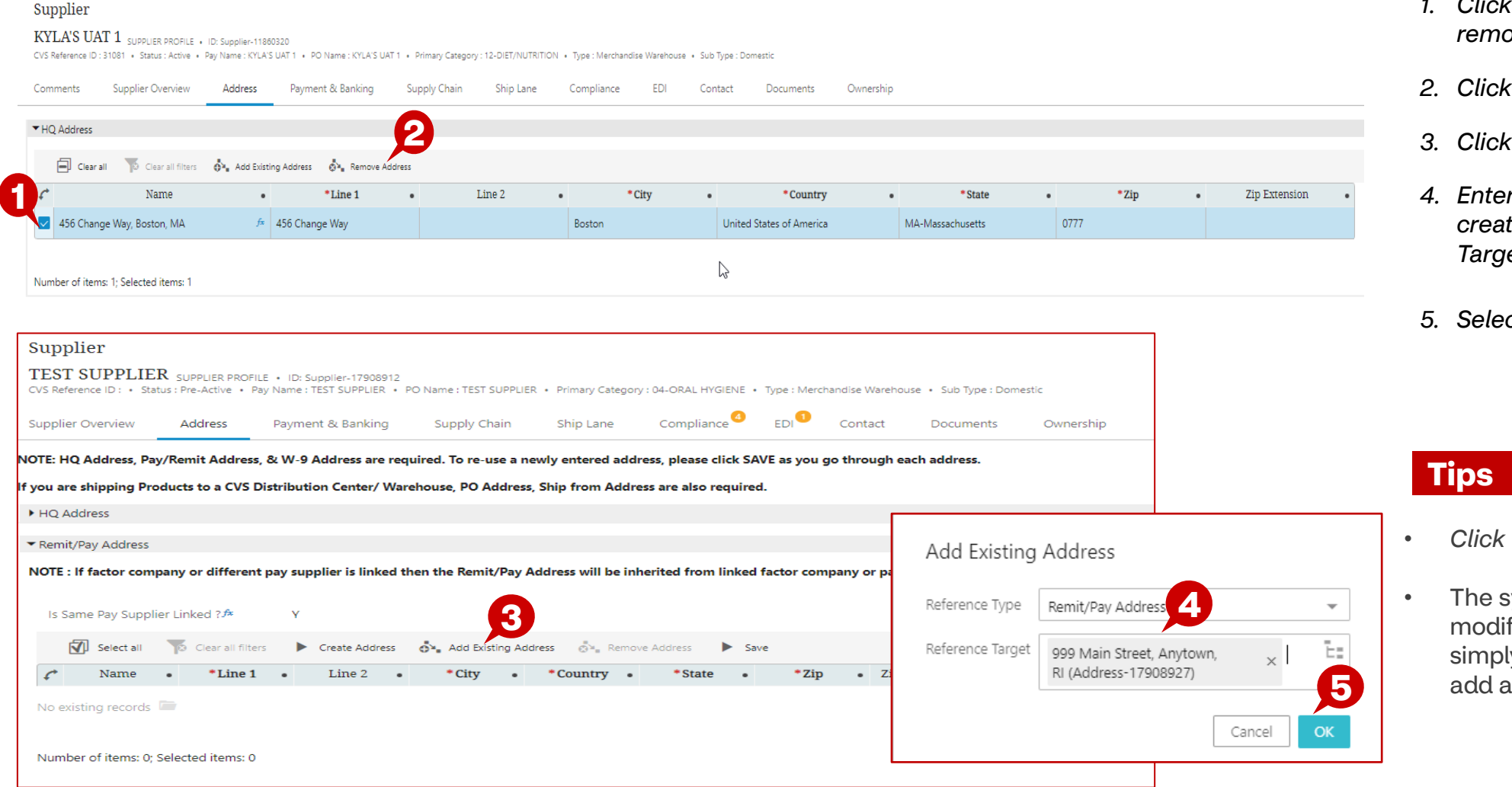

- *1. Click the box for the address to remove*
- *2. Click remove address*
- *3. Click Add existing address*
- *4. Enter the address that was previously created by typing in the "Reference Target" field.*
- *5. Select the address and click "OK"*

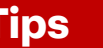

- *Click 'Save' to save your entries*
- system will not allow you to fy an address. If its incorrect ly remove from the segment and newly created address

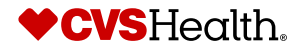

# **Address Maintenance – Change an Address**

# **Change Existing Address – Add/Remove**

Supplier

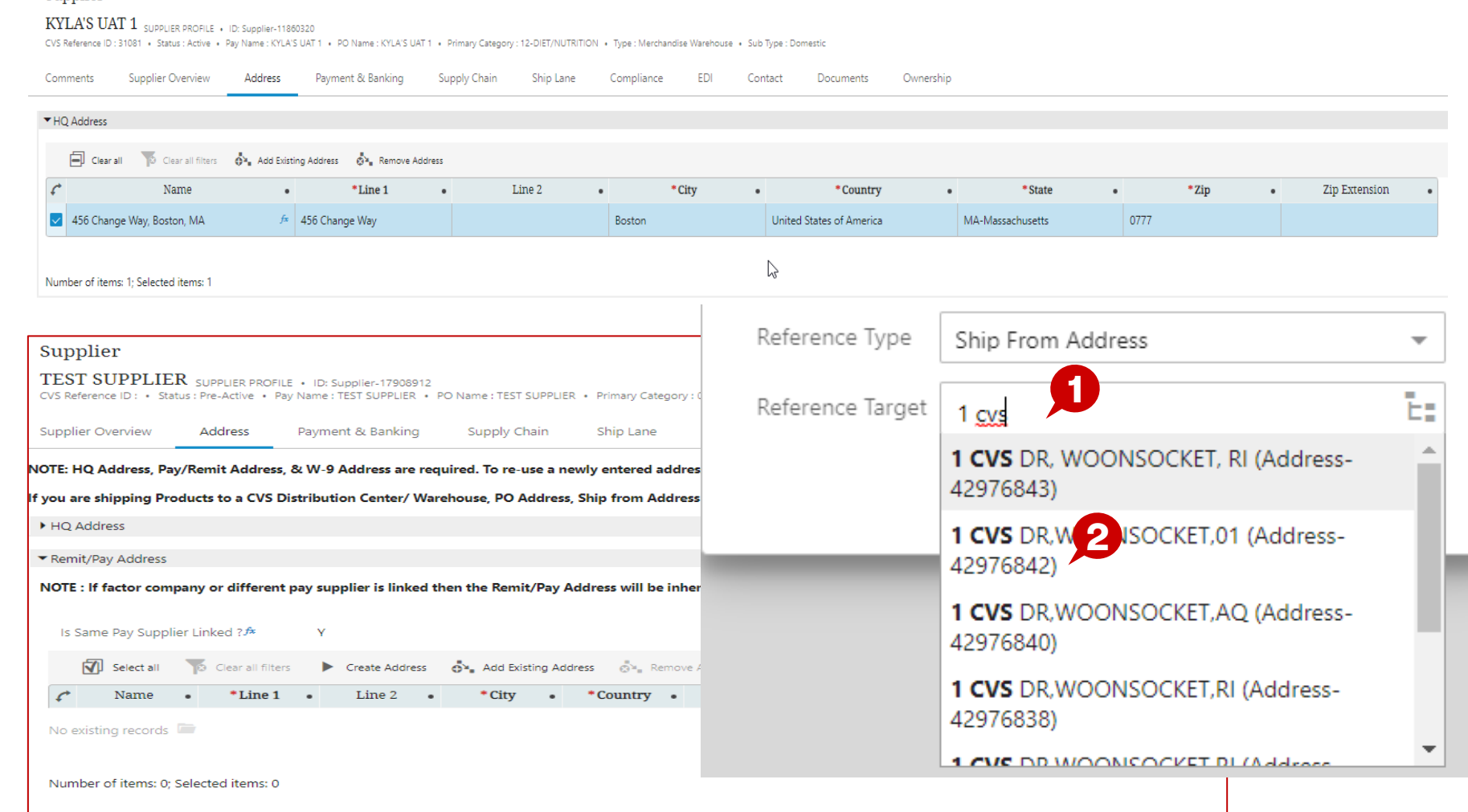

### **Description / Steps**

- *1. Click in the box to add existing address*
- *2. If there are multiple addresses with the same name take note of the reference number*
- *This will need to be the same one used on the Ship lane tab*

#### **Tips**

- **2** *Click 'Save' to save your entries*
- *The system will not allow you to modify an address. If its incorrect simply remove from the segment and add a newly created address*

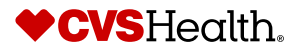

# **Ship Lane Maintenance**

# **Creating a Ship Lane Description / Steps**

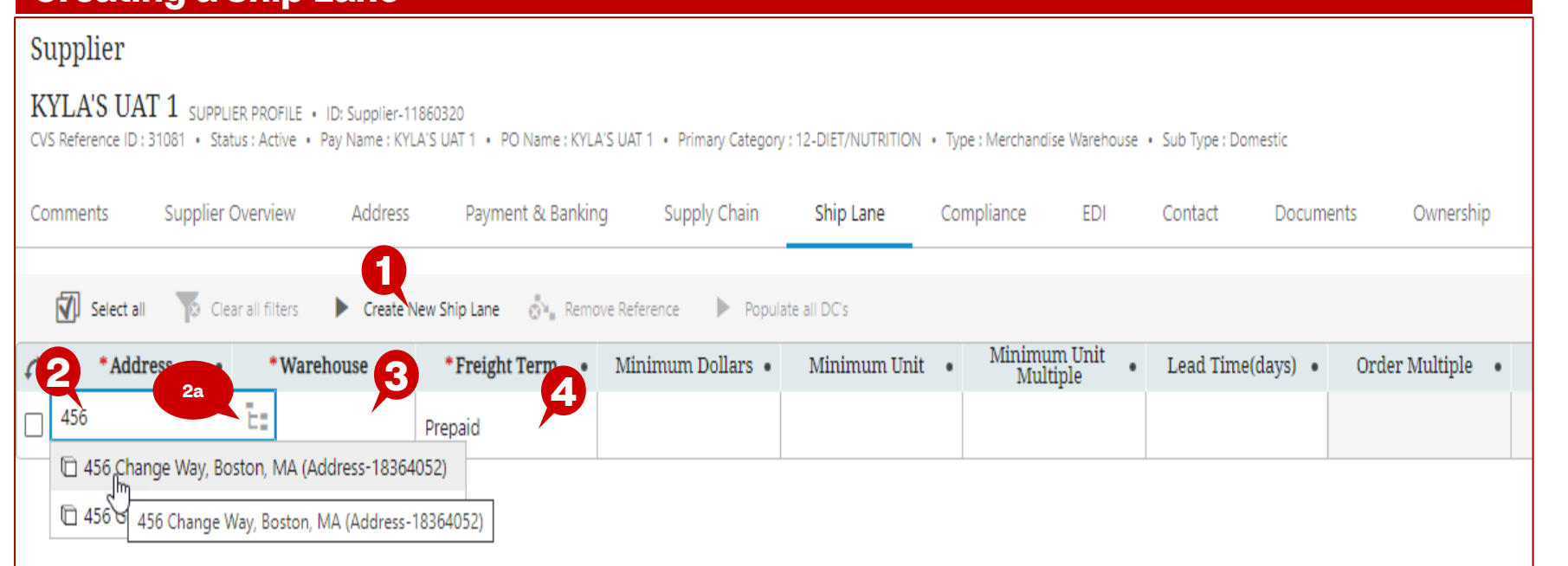

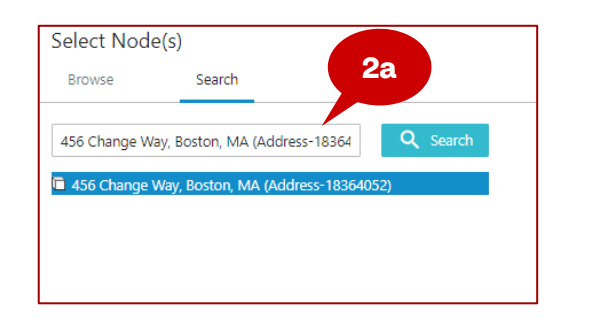

*1. Click 'Create New Ship Lane'*

#### *2. Double click in 'Address'. Type the address and select it*

*2a. Alternate option – Click on the 'tree' icon and use the search bar to enter and select the Address*

#### *3. Double click in "Warehouse" to select a DC from the 'Select Node(s)' dropdown*

*4. Defaulted to Prepaid unless a different Freight Term has been approved*

*5. Double click in "Lead Time(days)" to enter a value between 1 and 999*

# **Tips**

*Addresses selected for 'Ship Lane' must be present under 'Ship From Address' for a particular Supplier.*

**If multiple addresses exist ensure the address added has the same reference # as the address tab**

# **Payment & Banking Maintenance**

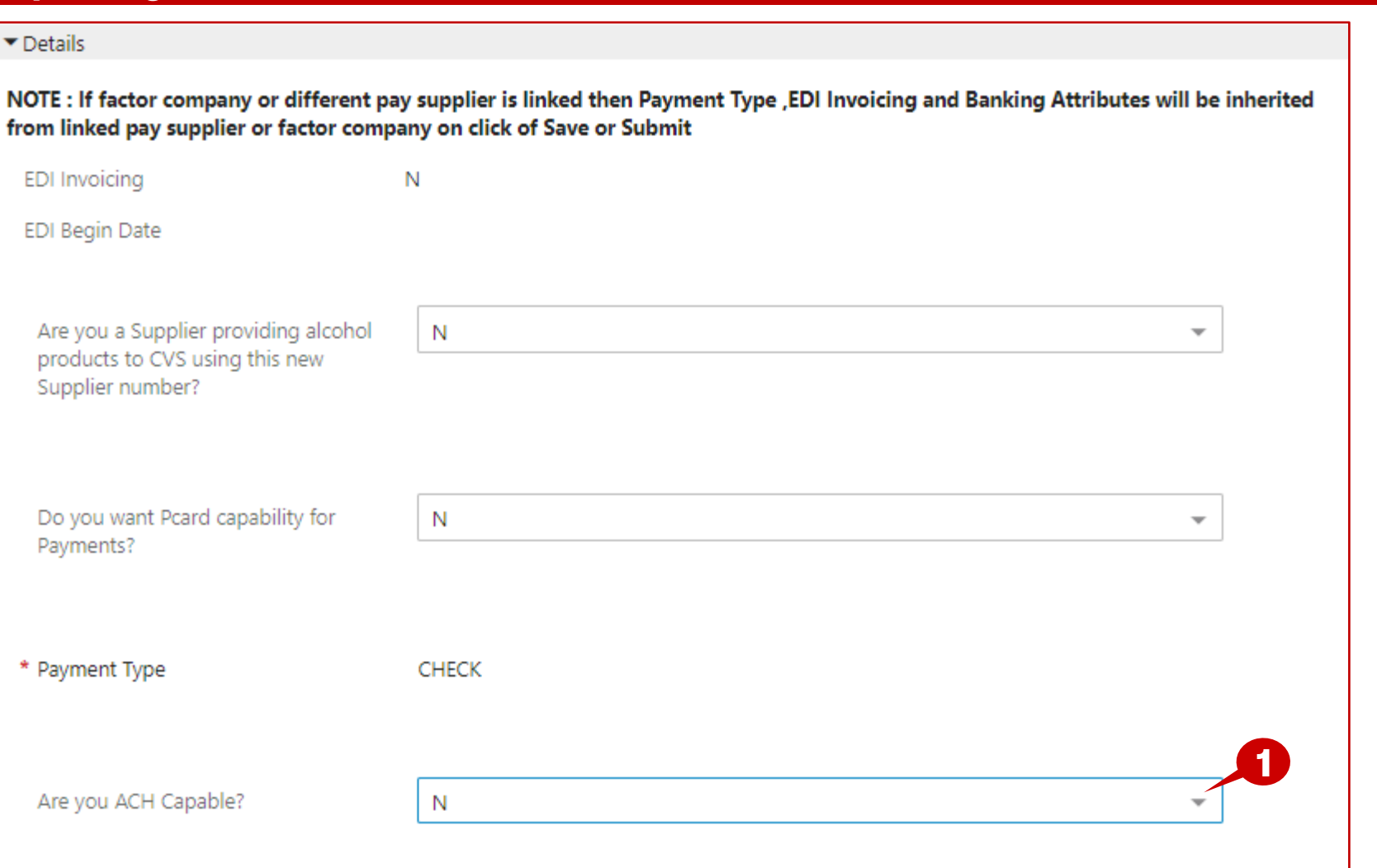

## **Updating ACH Description / Steps**

*ACH Flag must be set to 'Y' in order to update supplier profile with bank details*

*1. Use the dropdown to change ACH Capable from "N" to "Y"* 

#### **Tips**

*Additional fields will appear on the screen when the flag is changed from "N" to "Y"*

*'Payment Type' field cannot be updated by supplier.*

*CVS AP team will update Payment Type to ACH once Bank details and Bank Letter have been reviewed and approved.*

*Next slide shows additional fields available for maintenance*

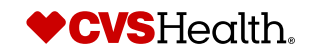

# **Payment & Banking Maintenance**

# **Update Bank details Description / Steps**

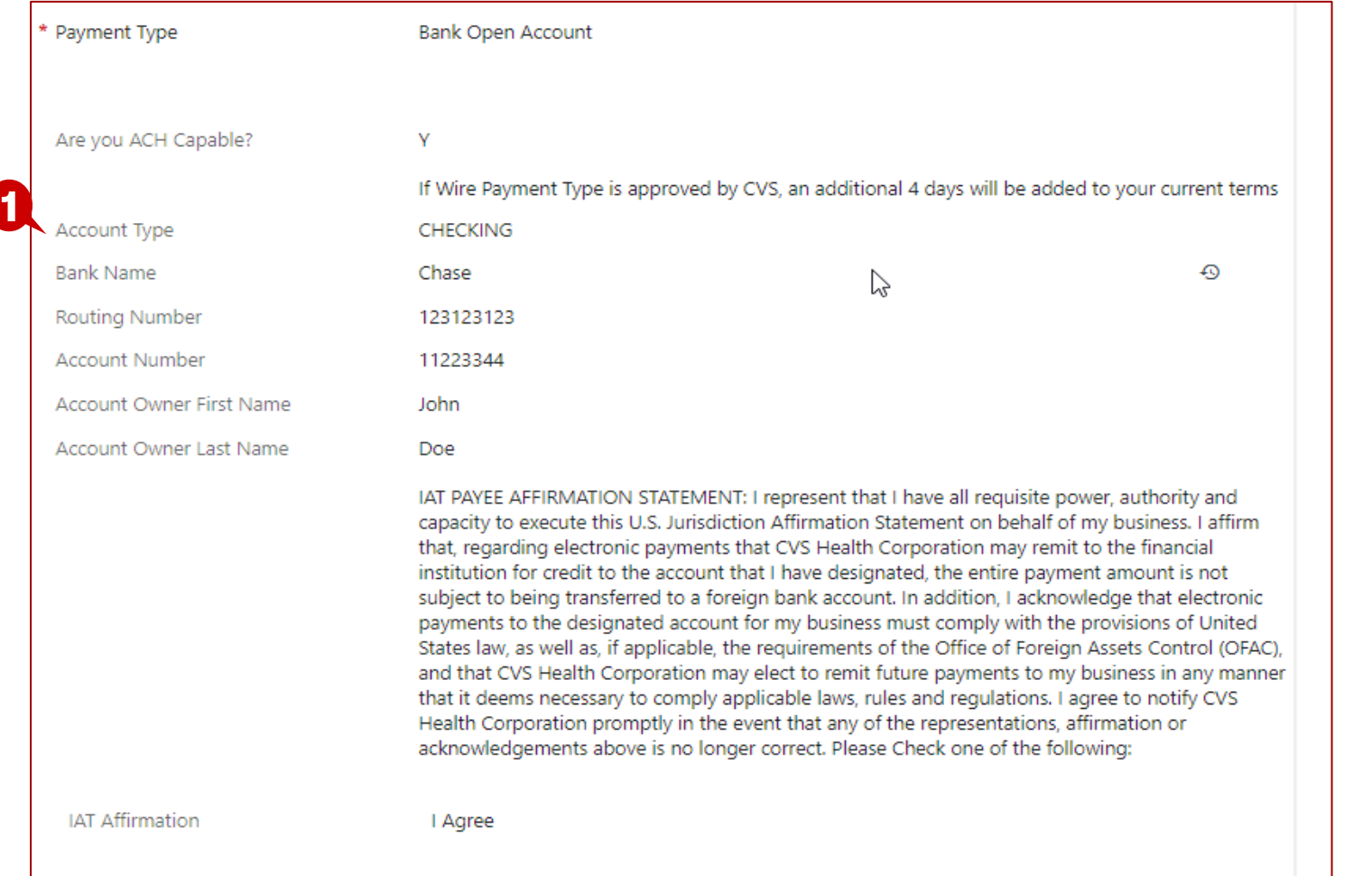

- *1. Enter details into following fields –*
	- o *Account Type*
	- o *Bank Name*
	- o *Routing Number*
	- o *Account Number*
	- o *Account Owner First Name*
	- o *Account Owner Last Name*
	- o *Select 'I Agree' after reviewing IAT Affirmation Statement*

#### **Tips**

*ACH Capable Suppliers are required to upload the document – 'Bank Letter Confirming Account Number'.* 

*Next slide provides guidance on Bank Letter to be uploaded on Documents tab*

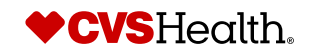

# **Documents – Bank Letter**

#### **Documents – Bank Letter Confirming Account number**

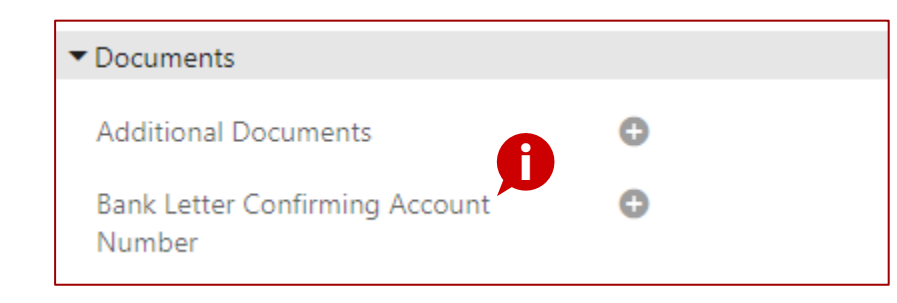

### **Description / Steps**

*Suppliers that are ACH Capable are required to upload the document – 'Bank Letter Confirming Account Number'.* 

- *Bank letter must be:*
	- o *on the bank letter head.*
	- o *dated within 1 year of current date*
	- o *signed by the bank agent*
- *Bank letter must contain following details:*
	- o *ABA #*
	- o *Account # (the Account # on the bank letter must match the Account# entered in Stibo)*
	- o *Account holder name*

### **Tips**

*Non compliance to bank letter requirements will lead to the profile not being approved by CVS AP Team and will delay updates from being published*

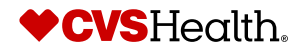

# **Submit**

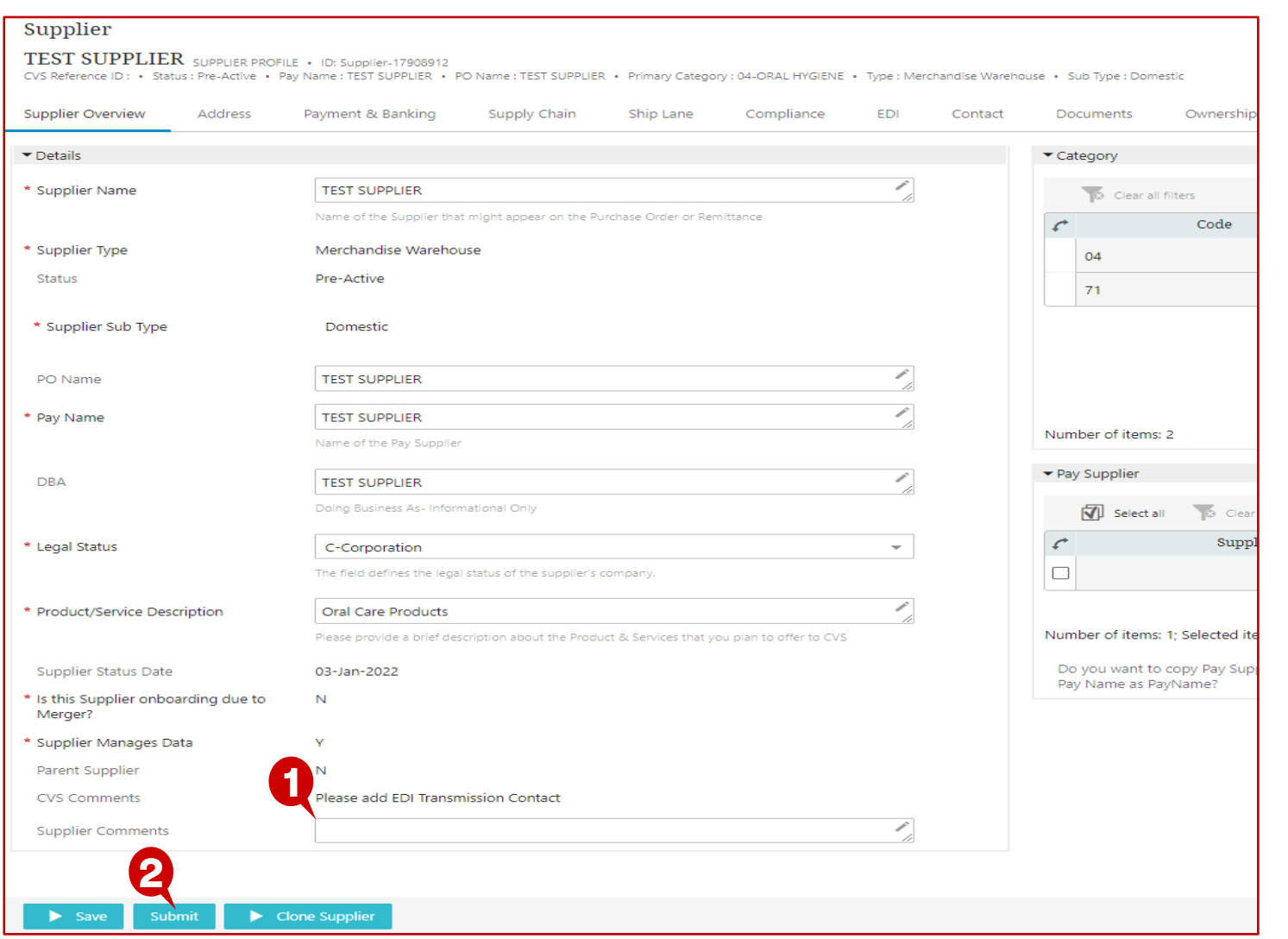

# **Description / Steps**

- *1. Scroll to the bottom of the page and enter "Supplier Comments" if needed*
- *2. Click "Submit"*

*Changes made will not be published until 'Submit' button is clicked*

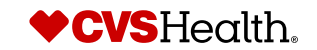